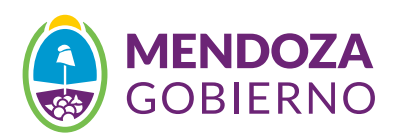

# Concursos DE INGRESO a la administración pública

Bienvenido a la Bolsa de Trabajo del Gobierno de Mendoza. En este sitio web podrá preinscribirse en los concursos abiertos para ingresar a la Administración Pública Provincial, subir su Currículum Vitae y hacer un seguimiento de su evaluación.

# Paso 1

Ingrese a:

www.gobierno.mendoza.gov.ar

Busque la opción "Concursos de Ingreso" y haga click. Verá la siguiente página

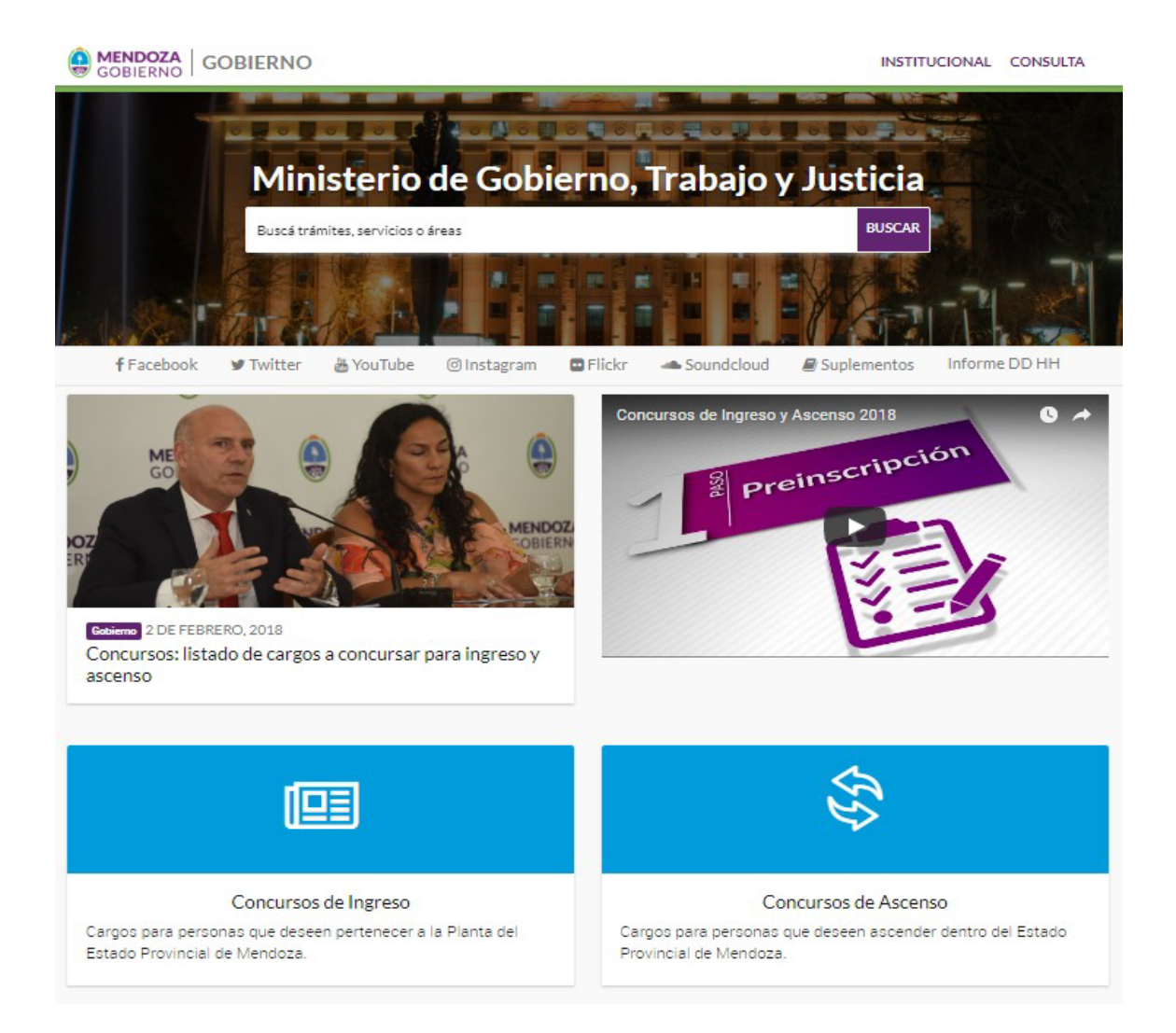

**The Common** 

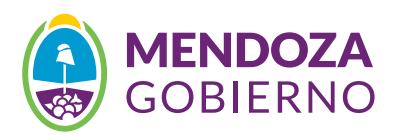

# PASO<sub>2</sub>

Para concurso de Ingreso Ingresar a la placa de preinscripción (**Concurso de Ingreso)**

CONCURSOS PARA INGRESOS EN LA ADMINISTRACIÓN PÚBLICA PROVINCIAL

**PREINSCRIBITE** haciendo click acá Desde 15/2 al 16/3/2018 inclusive

 $\sqrt{4\pi}$ 

**Contract Contract** 

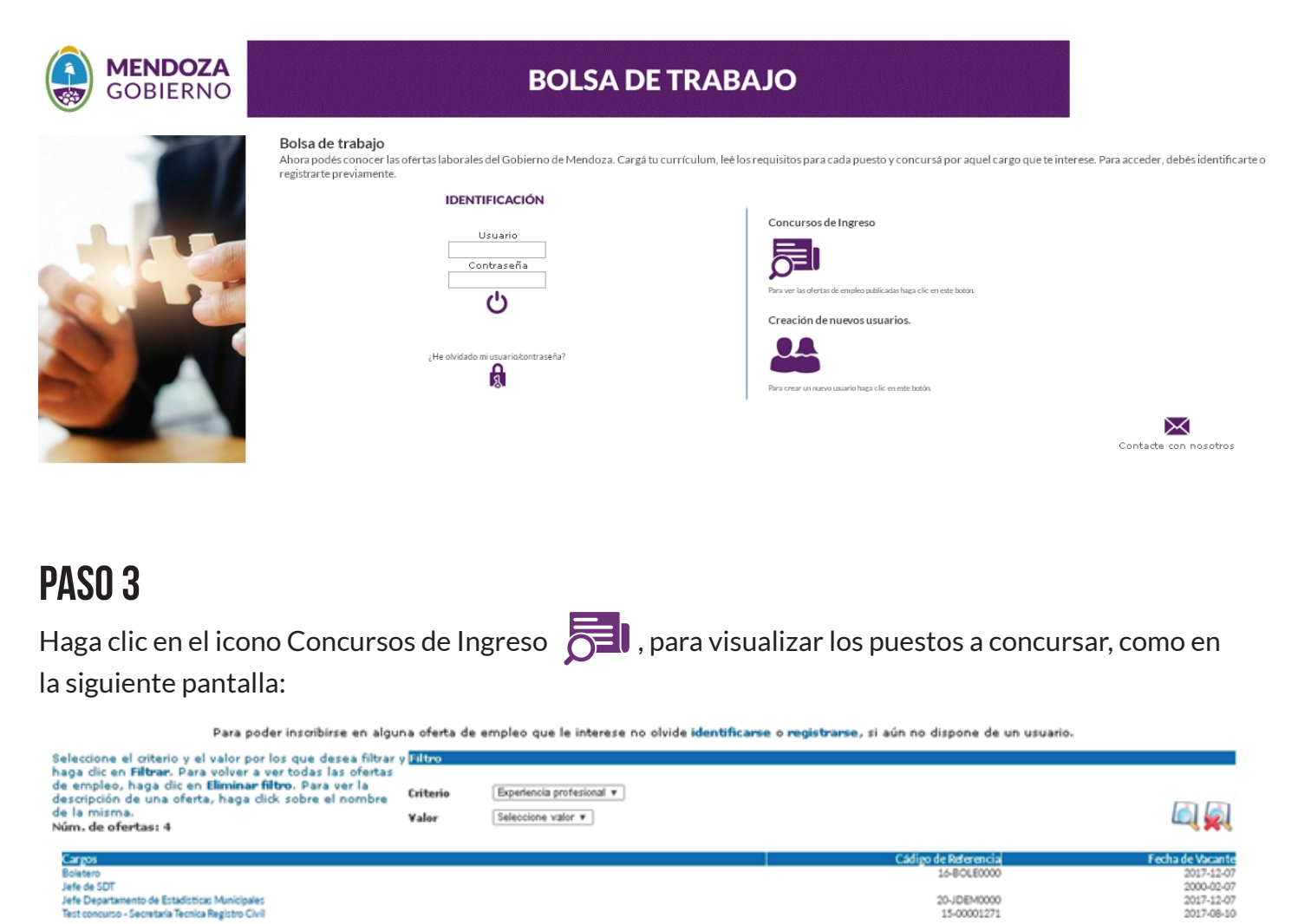

 *- Para tener más información del puesto a concursar, haga clic sobre el mismo, donde se mostrará una* 

*descripción con las condiciones que el concurso requiere.*

![](_page_2_Picture_0.jpeg)

### Paso 4

Si le interesa postularse a alguno de los cargos publicados deberá registrarse como usuario haciendo clic CREACIÓN DE NUEVOS USUARIOS en la pantalla inicial.

- Allí con una carga básica de datos se puede generar su Usuario y Contraseña. Hay datos obligatorios (todo lo que esté con asterisco y en rojo) y otros opcionales.

- Debe tildar en HE LEÍDO Y ACEPTO LA POLÍTICA DE PRIVACIDAD y luego en GUARDAR.

![](_page_2_Picture_70.jpeg)

# PASO<sub>5</sub>

Ingresar al sitio con el usuario y contraseña generados:

Una vez que haya accedido podrá completar su CV y postular a los concursos publicados (Ofertas de empleo), ver el historial de postulaciones (Sus solicitudes de empleo).

![](_page_2_Picture_10.jpeg)

![](_page_3_Picture_0.jpeg)

### Paso 6

Completar su Currículum Vitae (CV).

En primer lugar deberá **registrar los datos personales**. Luego podrá completar idiomas, dirección, experiencia profesional, formación académica, etc., datos que serán indispensables para el concurso al cual se haya inscripto.

![](_page_3_Picture_62.jpeg)

Deberá adjuntar como archivo PDF, JPG u otros formatos toda documentación que desee enviar para completar su CV como ser DNI, títulos, Certificados, etc.

![](_page_3_Picture_63.jpeg)

Recuerde siempre GUARDAR ARCHIVO.

Adjunte los documentos acreditativos que considere necesario.

![](_page_3_Picture_64.jpeg)

![](_page_3_Picture_11.jpeg)

En la sección IDIOMAS puede registrar sus niveles

![](_page_3_Picture_13.jpeg)

![](_page_4_Picture_0.jpeg)

En la pestaña DIRECCIÓN puede registrar todo dato que considere importante para que lo contactemos, como su domicilio, e-mails, teléfonos, etc.

![](_page_4_Picture_28.jpeg)

En la sección EXPERIENCIA PROFESIONAL registre todo su historial laboral y haciendo clic en AÑADIR NUEVA EXPERIENCIA PROFESIONAL puede cargar más renglones.

![](_page_4_Picture_29.jpeg)

![](_page_5_Picture_0.jpeg)

#### Cargue su FORMACIÓN ACADÉMICA

![](_page_5_Picture_43.jpeg)

Es posible informar FORMACIÓN COMPLEMENTARIA como cursos, foros o capacitaciones específicas y agregar nuevos registros haciendo clic en AÑADIR FORMACIÓN COMPLEMENTARIA.

![](_page_5_Picture_44.jpeg)

Podrá también completar OTROS DATOS en la pestaña correspondiente ( No obligatorio) Una vez completado su CV puede visualizarlo de manera completa haciendo clic en RESUMEN DEL CANDIDATO:

**Contract Contract** 

![](_page_6_Picture_0.jpeg)

#### PASO<sub>7</sub>

#### EL MÁS IMPORTANTE

Para inscribirse a un concurso publicado, ir a OFERTAS DE EMPLEO, tildar (seleccionar) el puesto elegido y luego presionar en: AÑADIR A SU LISTA DE OFERTAS.

**\* Podrá concursar a más de un cargo.**

![](_page_6_Picture_71.jpeg)

# PASO<sub>8</sub>

Finalmente, se puede visualizar el historial de postulaciones realizadas en la siguiente pantalla: SUS SOLICITUDES DE EMPLEO

![](_page_6_Picture_9.jpeg)

**IMPORTANTE:** Recuerde que para finalizar el proceso de preinscripción, debe adjuntar sus antecedentes en formato digital **(VER PASO 6)**